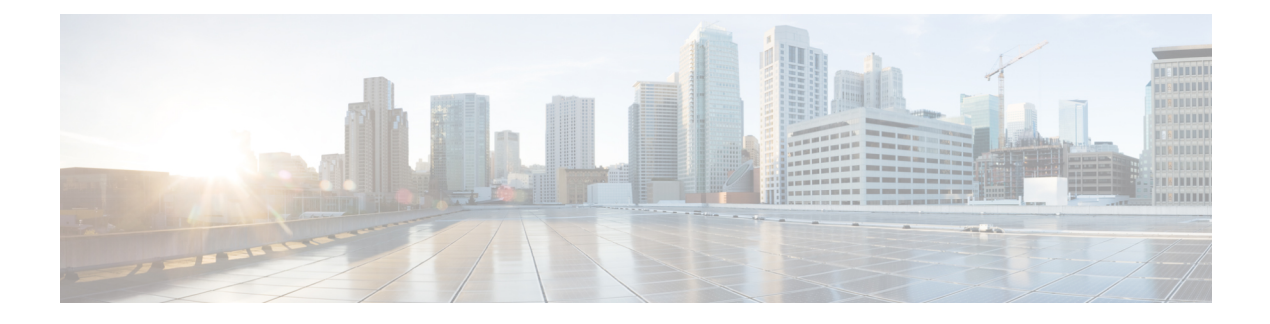

# **Configuring Smart Call Home**

This chapter contains the following sections:

- [Information](#page-0-0) About Smart Call Home, page 1
- Guidelines and [Limitations](#page-9-0) for Smart Call Home, page 10
- [Prerequisites](#page-9-1) for Smart Call Home, page 10
- Default Call Home [Settings,](#page-10-0) page 11
- [Configuring](#page-10-1) Smart Call Home, page 11
- Verifying the Smart Call Home [Configuration,](#page-20-0) page 21
- Sample Syslog Alert [Notification](#page-21-0) in Full-Text Format, page 22
- Sample Syslog Alert [Notification](#page-21-1) in XML Format, page 22

# <span id="page-0-0"></span>**Information About Smart Call Home**

Smart Call Home provides e-mail-based notification of critical system events. Cisco Nexus Series switches provide a range of message formats for optimal compatibility with pager services, standard e-mail, or XML-based automated parsing applications. You can use this feature to page a network support engineer, e-mail a Network Operations Center, or use Cisco Smart Call Home services to automatically generate a case with the Technical Assistance Center.

If you have a service contract directly with Cisco, you can register your devices for the Smart Call Home service. Smart Call Home provides fast resolution of system problems by analyzing Smart Call Home messages sent from your devices and providing background information and recommendations. For issues that can be identified as known, particularly GOLD diagnostics failures, Automatic Service Requests will be generated by Cisco technical assistance center (TAC).

Smart Call Home offers the following features:

- Continuous device health monitoring and real-time diagnostic alerts.
- Analysis of Smart Call Home messages from your device and, where appropriate, Automatic Service Request generation, routed to the appropriate TAC team, including detailed diagnostic information to speed problem resolution.
- Secure message transport directly from your device or through a downloadable Transport Gateway (TG) aggregation point. You can use a TG aggregation point in cases that require support for multiple devices or in cases where security requirements mandate that your devices may not be connected directly to the Internet.
- Web-based access to Smart Call Home messages and recommendations, inventory and configuration information for all Smart Call Home devices, and field notices, security advisories, and end-of-life information.

### **Smart Call Home Overview**

You can use Smart Call Home to notify an external entity when an important event occurs on your device. Smart Call Home delivers alerts to multiple recipients that you configure in destination profiles.

Smart Call Home includes a fixed set of predefined alerts on your switch. These alerts are grouped into alert groups and CLI commands that are assigned to execute when an alert in an alert group occurs. The switch includes the command output in the transmitted Smart Call Home message.

The Smart Call Home feature offers the following:

- Automatic execution and attachment of relevant CLI command output.
- Multiple message format options such as the following:
	- ◦Short Text—Suitable for pagers or printed reports.
	- ◦Full Text—Fully formatted message information suitable for human reading.
	- ◦XML—Matching readable format that uses the Extensible Markup Language (XML) and the Adaptive Messaging Language (AML) XML schema definition (XSD). The XML format enables communication with the Cisco TAC.
- Multiple concurrent message destinations. You can configure up to 50 e-mail destination addresses for each destination profile.

### **Smart Call Home Destination Profiles**

A Smart Call Home destination profile includes the following information:

- One or more alert groups—The group of alerts that trigger a specific Smart Call Home message if the alert occurs.
- One or more e-mail destinations—The list of receipents for the Smart Call Home messages generated by alert groups assigned to this destination profile.
- Message format—The format for the Smart Call Home message (short text, full text, or XML).
- Message severity level—The Smart Call Home severity level that the alert must meet before the switch generates a Smart Call Home message to all e-mail addresses in the destination profile. The switch does not generate an alert if the Smart Call Home severity level of the alert is lower than the message severity level set for the destination profile.

You can also configure a destination profile to allow periodic inventory update messages by using the inventory alert group that will send out periodic messages daily, weekly, or monthly.

Cisco Nexus switches support the following predefined destination profiles:

- CiscoTAC-1—Supports the Cisco-TAC alert group in XML message format.
- full-text-destination—Supports the full text message format.
- short-text-destination—Supports the short text message format.

### **Smart Call Home Alert Groups**

An alert group is a predefined subset of Smart Call Home alerts that are supported in all Cisco Nexus 3000 Series switches. Alert groups allow you to select the set of Smart Call Home alerts that you want to send to a predefined or custom destination profile. The switch sends Smart Call Home alerts to e-mail destinations in a destination profile only if that Smart Call Home alert belongs to one of the alert groups associated with that destination profile and if the alert has a Smart Call Home message severity at or above the message severity set in the destination profile.

The following table lists the supported alert groups and the default CLI command output included in Smart Call Home messages generated for the alert group.

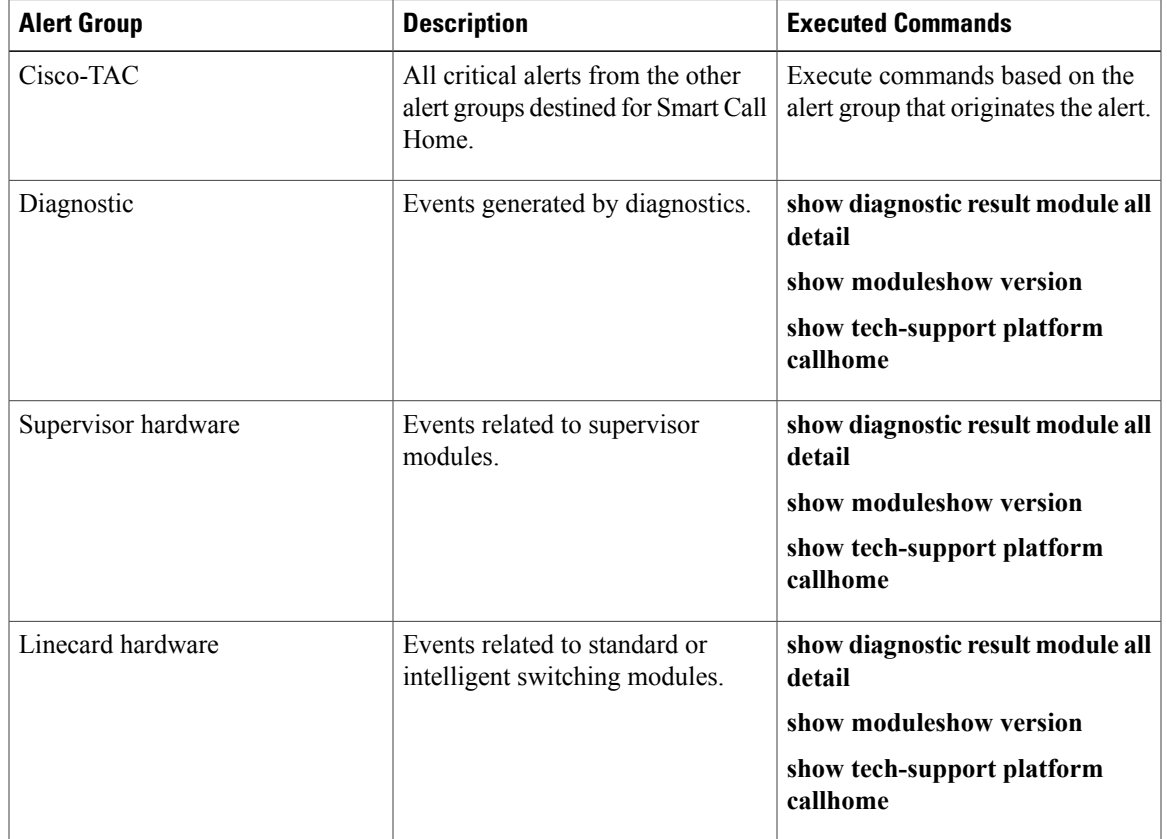

#### **Table 1: Alert Groups and Executed Commands**

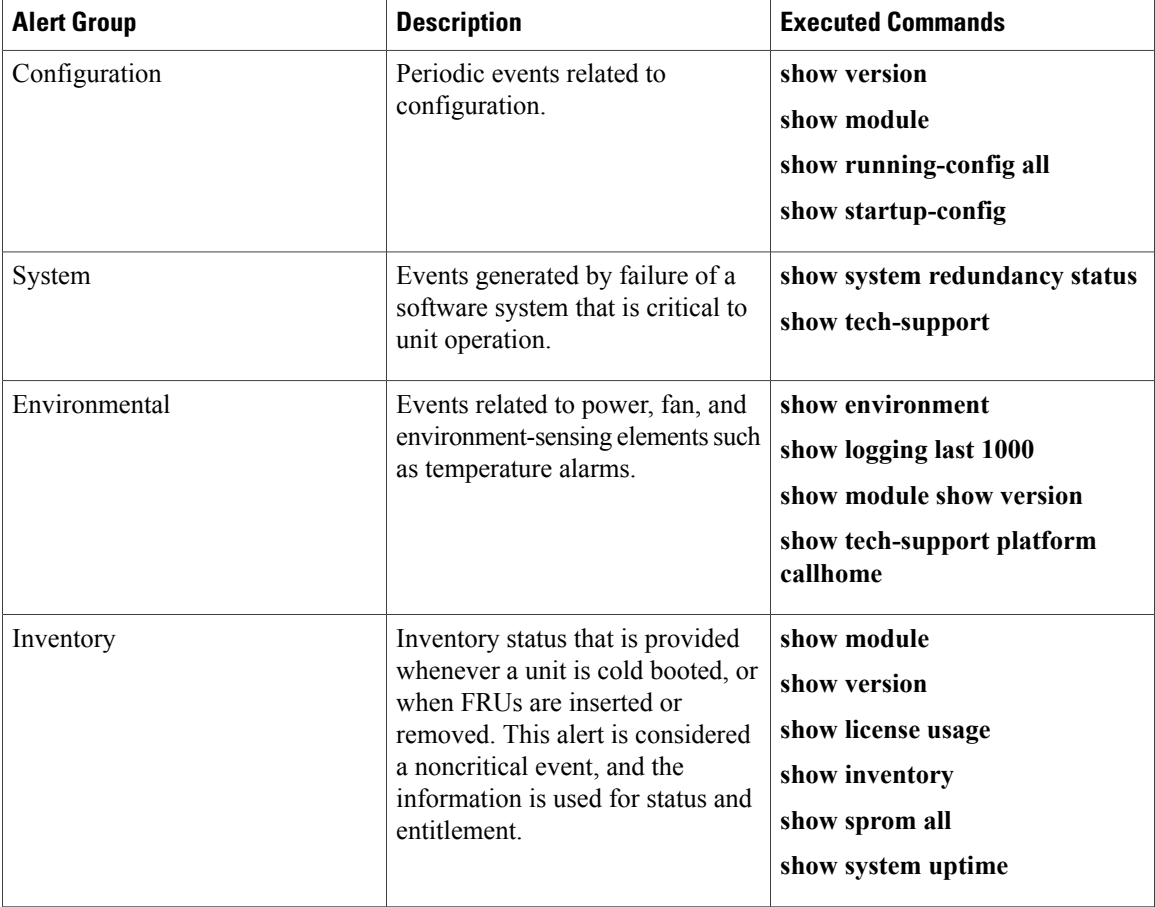

Smart Call Home maps the syslog severity level to the corresponding Smart Call Home severity level for syslog port group messages

You can customize predefined alert groups to execute additional CLI **show** commands when specific events occur and send that **show** output with the Smart Call Home message.

You can add **show** commands only to full text and XML destination profiles. Short text destination profiles do not support additional **show** commands because they only allow 128 bytes of text.

### **Smart Call Home Message Levels**

Smart Call Home allows you to filter messages based on their level of urgency. You can associate each destination profile (predefined and user defined) with aSmart Call Home message level threshold. The switch does not generate any Smart Call Home messages with a value lower than this threshold for the destination profile. The Smart Call Home message level ranges from 0 (lowest level of urgency) to 9 (highest level of urgency), and the default is 0 (the switch sends all messages).

Smart Call Home messages that are sent for syslog alert groups have the syslog severity level mapped to the Smart Call Home message level.

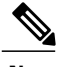

**Note** Smart Call Home does not change the syslog message level in the message text.

The following table shows each Smart Call Home message level keyword and the corresponding syslog level for the syslog port alert group.

#### **Table 2: Severity and Syslog Level Mapping**

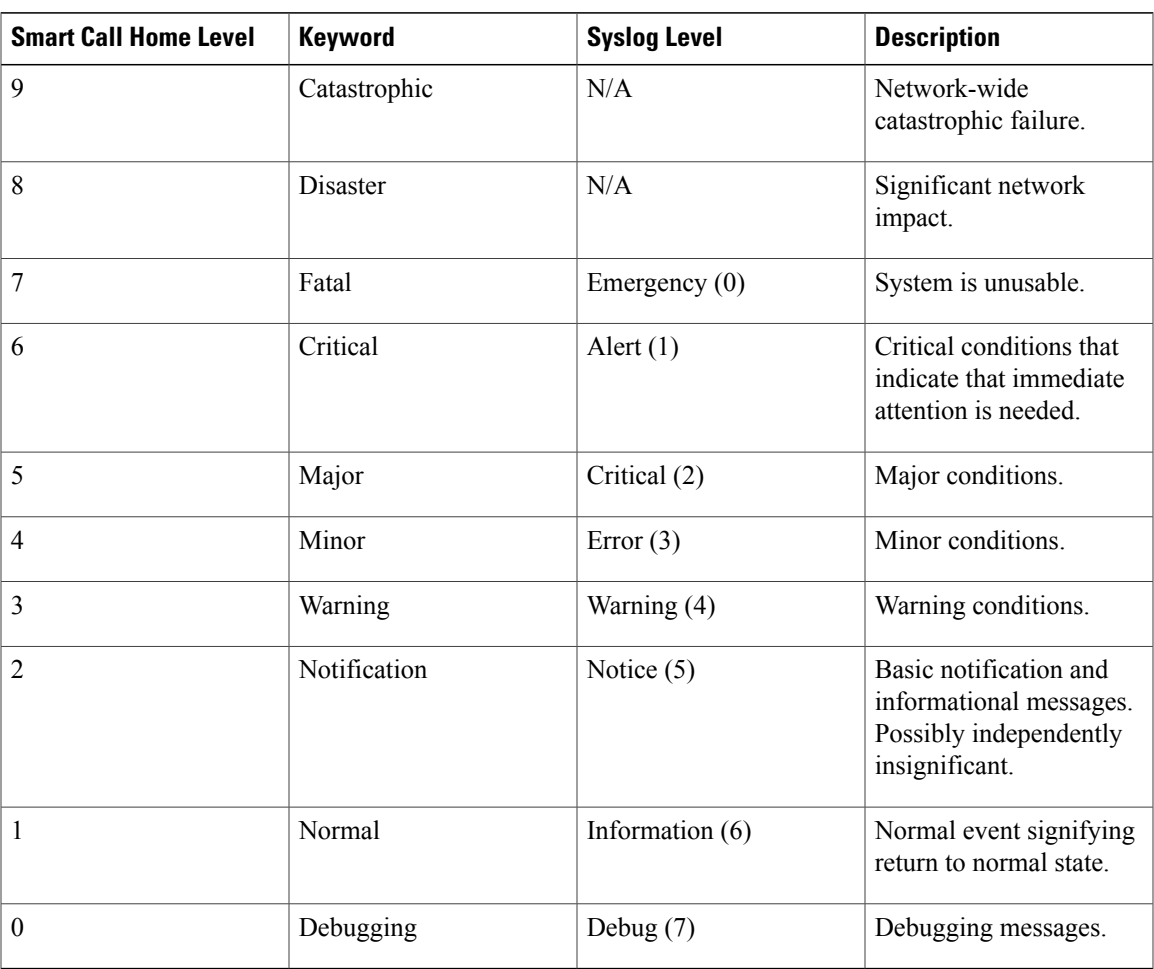

## **Call Home Message Formats**

Call Home supports the following message formats:

- Short text message format
- Common fields for all full text and XML messages
- Inserted fields for a reactive or proactive event message
- Inserted fields for an inventory event message

• Inserted fields for a user-generated test message

The following table describes the short text formatting option for all message types.

**Table 3: Short Text Message Format**

| Data Item               | <b>Description</b>                                   |
|-------------------------|------------------------------------------------------|
| Device identification   | Configured device name                               |
| Date/time stamp         | Time stamp of the triggering event                   |
| Error isolation message | Plain English description of triggering event        |
| Alarm urgency level     | Error level such as that applied to a system message |

The following table describes the common event message format for full text or XML.

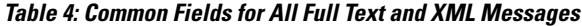

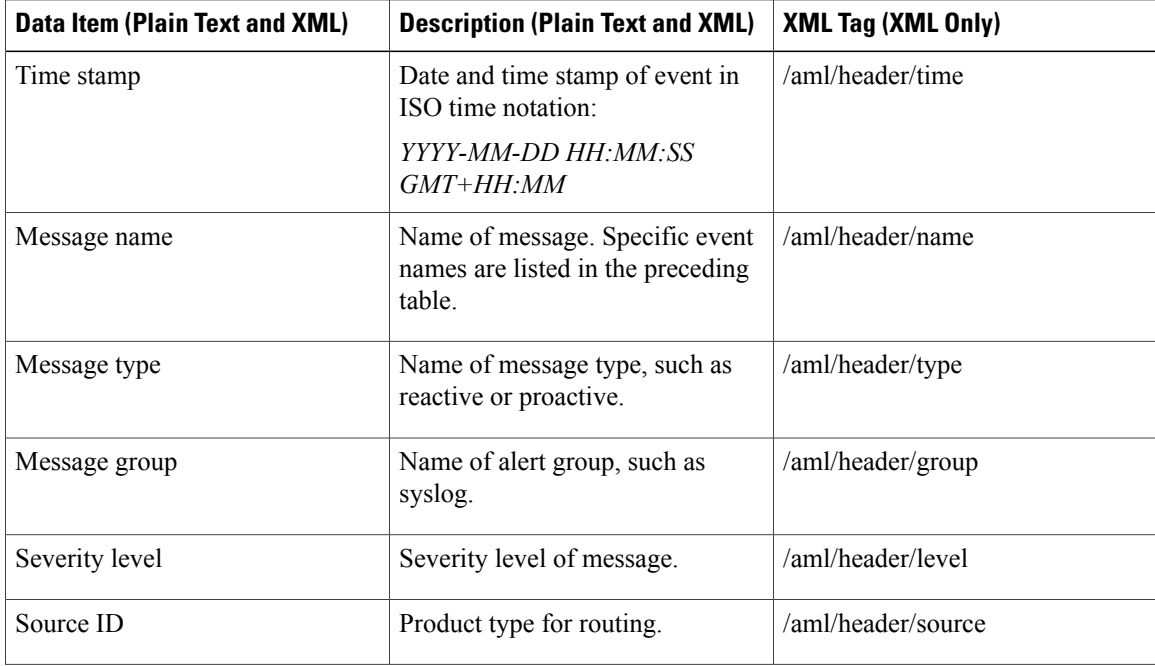

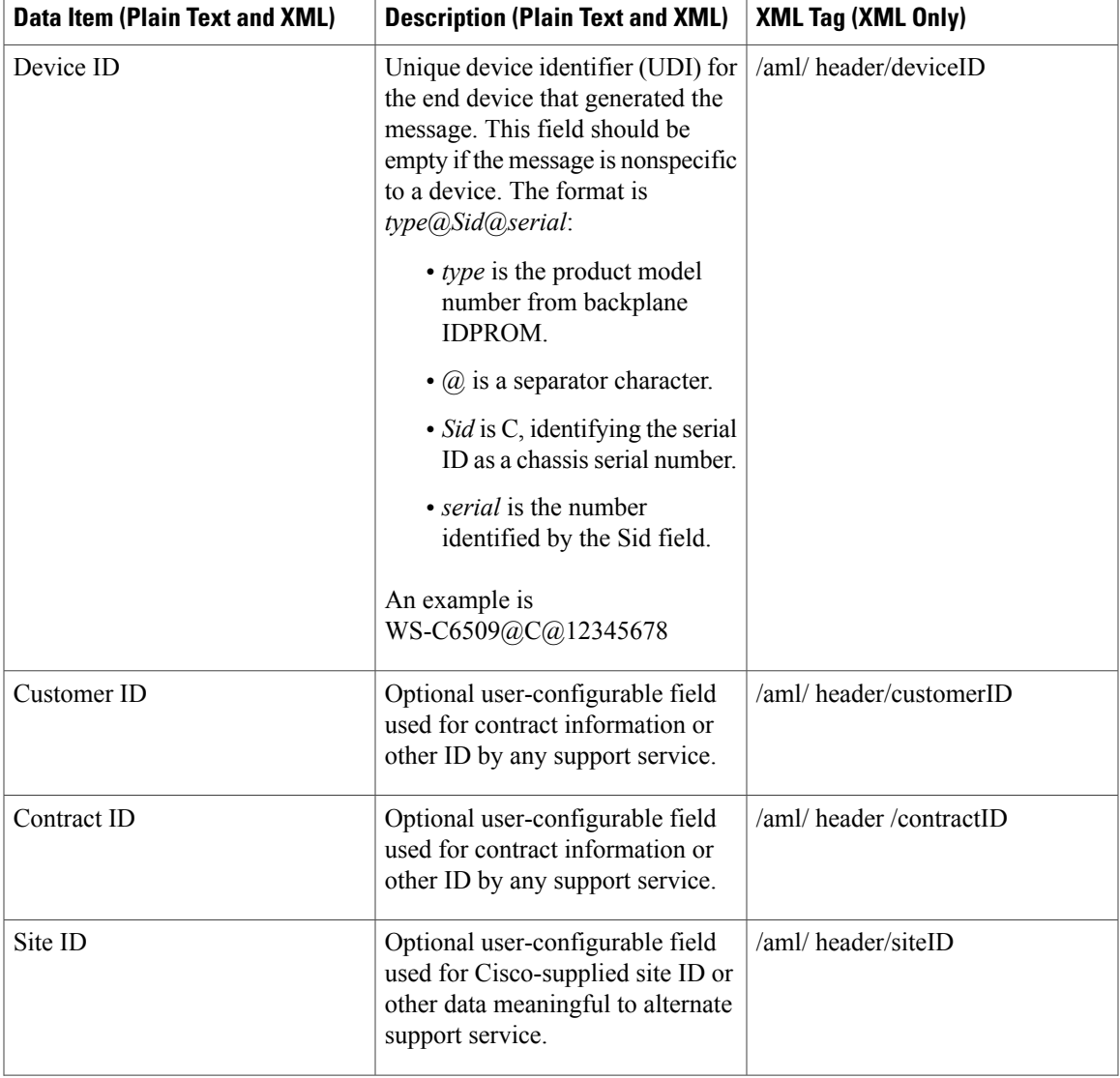

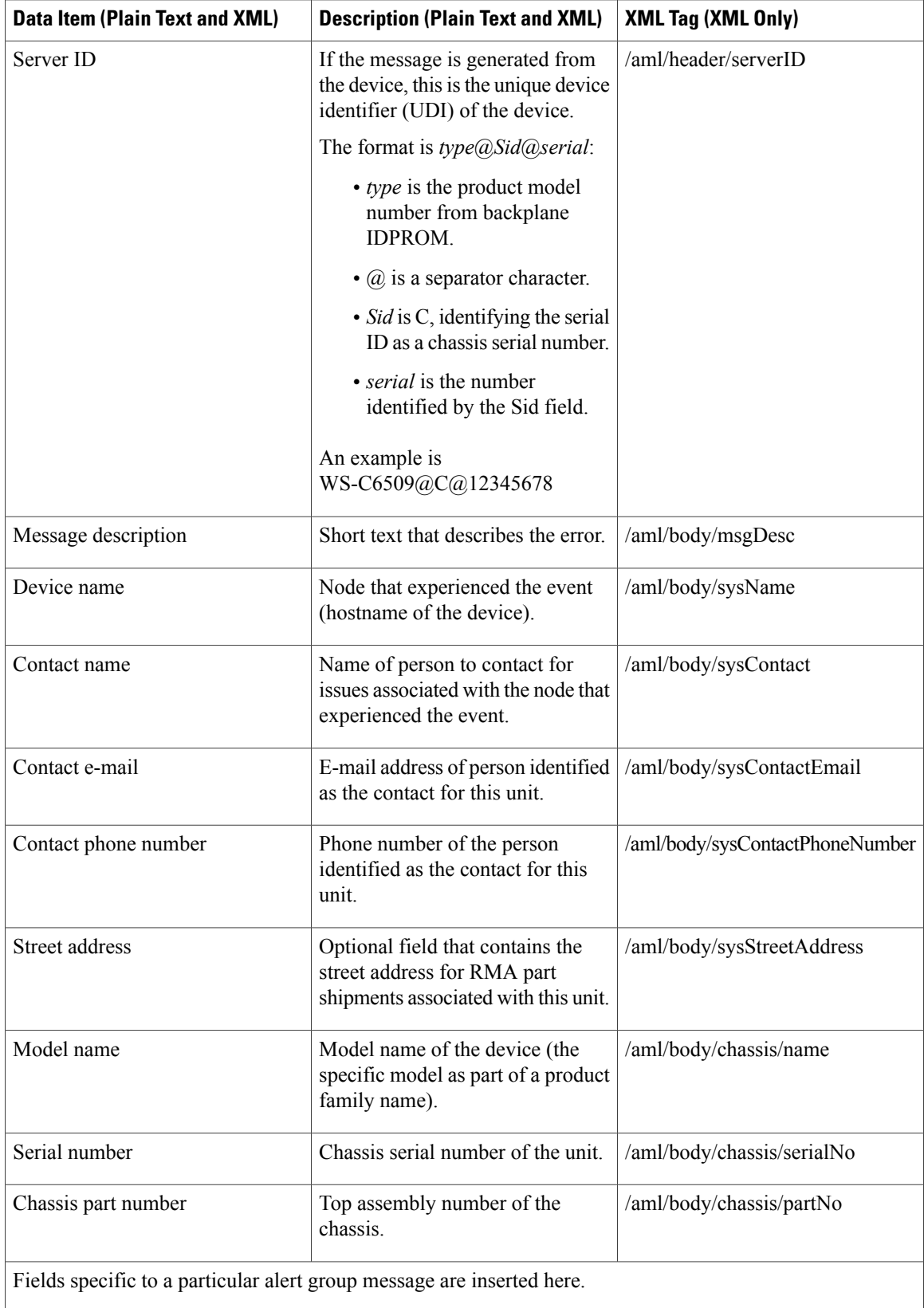

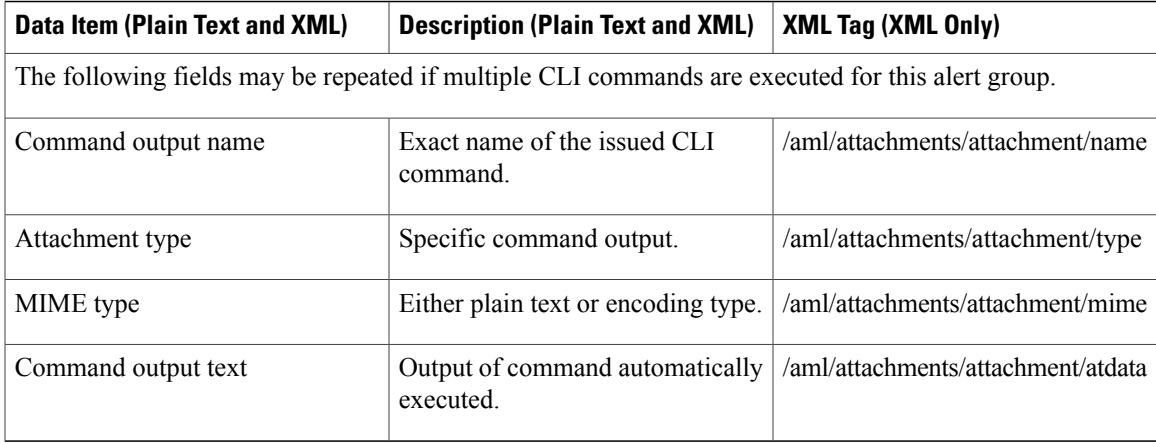

The following table describes the reactive event message format for full text or XML.

**Table 5: Inserted Fields for a Reactive or Proactive Event Message**

| Data Item (Plain Text and XML)        | <b>Description (Plain Text and XML)</b>                           | <b>XML Tag (XML Only)</b>   |
|---------------------------------------|-------------------------------------------------------------------|-----------------------------|
| Chassis hardware version              | Hardware version of chassis.                                      | /aml/body/chassis/hwVersion |
| Supervisor module software<br>version | Top-level software version.                                       | /aml/body/chassis/swVersion |
| Affected FRU name                     | Name of the affected FRU that is<br>generating the event message. | /aml/body/fru/name          |
| Affected FRU serial number            | Serial number of the affected FRU.                                | /aml/body/fru/serialNo      |
| Affected FRU part number              | Part number of the affected FRU.                                  | /aml/body/fru/partNo        |
| FRU slot                              | Slot number of the FRU that is<br>generating the event message.   | /aml/body/fru/slot          |
| FRU hardware version                  | Hardware version of the affected<br>FRU.                          | /aml/body/fru/hwVersion     |
| FRU software version                  | Software version(s) that is running<br>on the affected FRU.       | /aml/body/fru/swVersion     |

The following table describes the inventory event message format for full text or XML.

#### **Table 6: Inserted Fields for an Inventory Event Message**

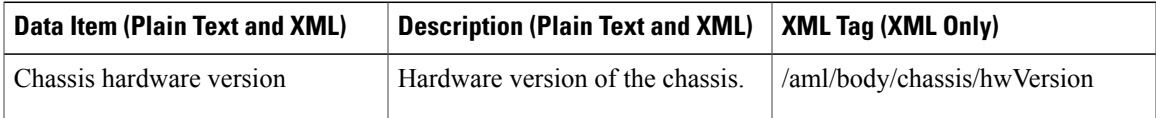

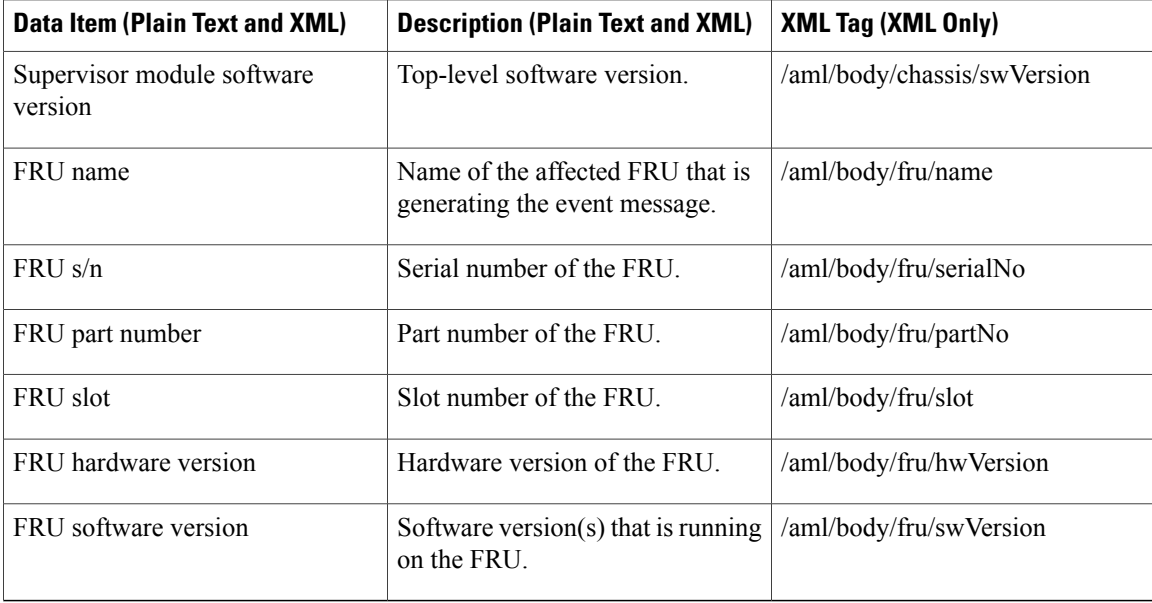

The following table describes the user-generated test message format for full text or XML.

**Table 7: Inserted Fields for a User-Generated Test Message**

| Data Item (Plain Text and XML) | <b>Description (Plain Text and XML)</b>               | <b>XML Tag (XML Only)</b>      |
|--------------------------------|-------------------------------------------------------|--------------------------------|
| Process ID                     | Unique process ID.                                    | /aml/body/process/id           |
| Process state                  | State of process (for example,<br>running or halted). | /aml/body/process/processState |
| Process exception              | Exception or reason code.                             | /aml/body/process/exception    |

# <span id="page-9-1"></span><span id="page-9-0"></span>**Guidelines and Limitations for Smart Call Home**

- If there is no IP connectivity, or if the interface in the virtual routing and forwarding (VRF) instance to the profile destination is down, the switch cannot send Smart Call Home messages.
- Operates with any SMTP e-mail server.

# **Prerequisites for Smart Call Home**

- E-mail server connectivity.
- Access to contact name (SNMP server contact), phone, and street address information.
- IP connectivity between the switch and the e-mail server.

• An active service contract for the device that you are configuring.

# <span id="page-10-0"></span>**Default Call Home Settings**

#### **Table 8: Default Call Home Parameters**

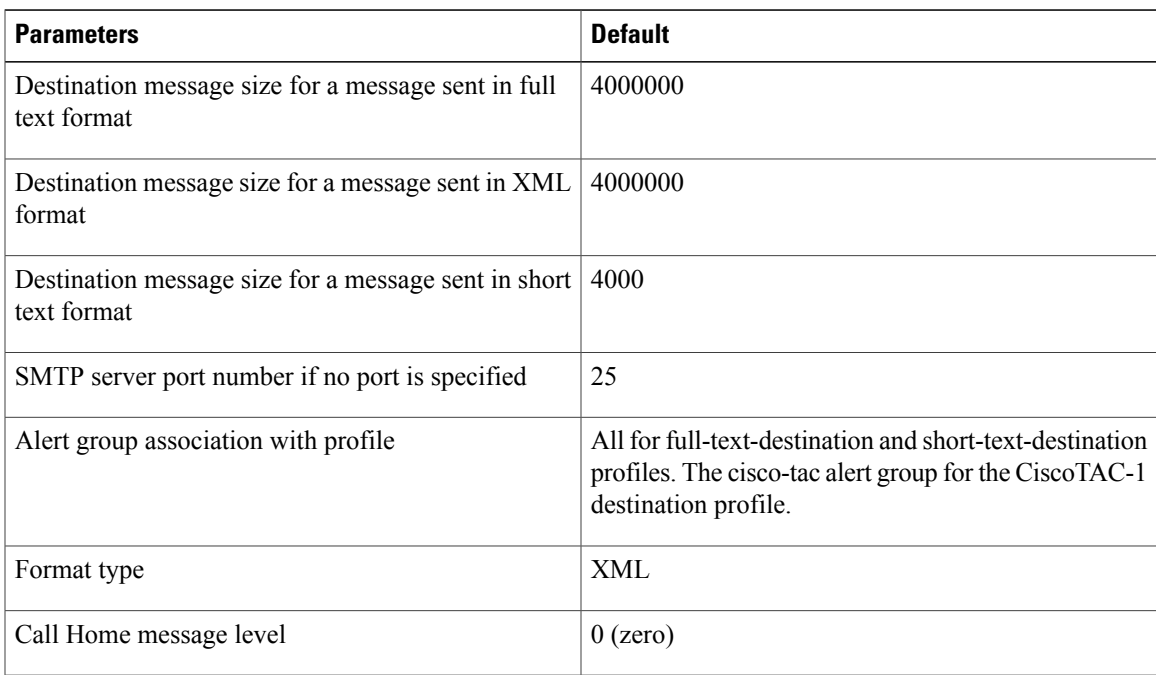

# <span id="page-10-1"></span>**Configuring Smart Call Home**

## **Registering for Smart Call Home**

#### **Before You Begin**

- SMARTnet contract number for your switch
- Your e-mail address
- Your Cisco.com ID

#### **Procedure**

**Step 1** In a browser, navigate to the Smart Call Home Web page. <http://www.cisco.com/go/smartcall/>

**Step 2** Under **Getting Started**, follow the directions to register Smart Call Home.

#### **What to Do Next**

Configure contact information.

# **Configuring Contact Information**

You must configure the e-mail, phone, and street address information for Smart Call Home. You can optionally configure the contract ID, customer ID, site ID, and switch priority information.

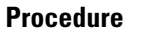

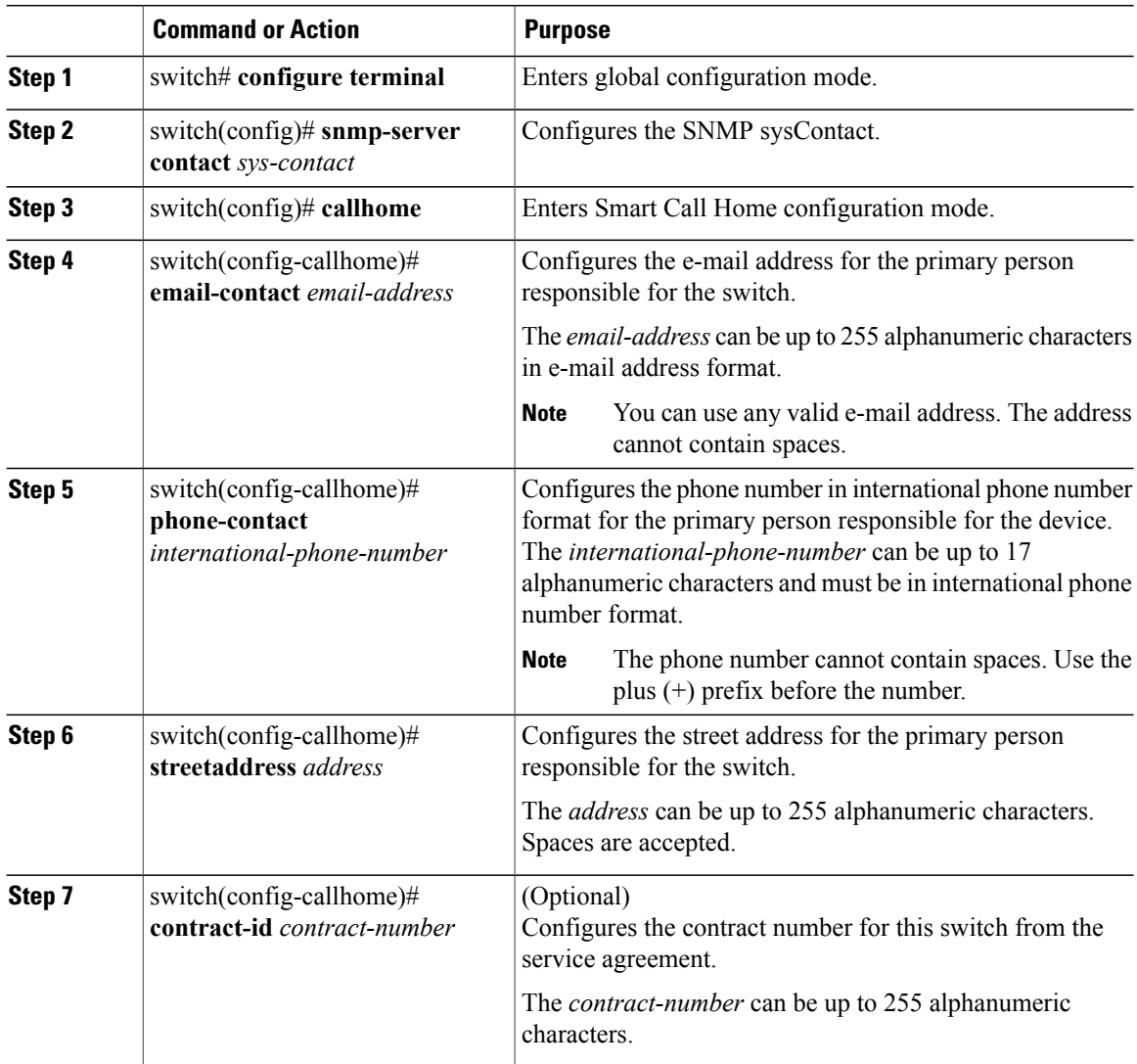

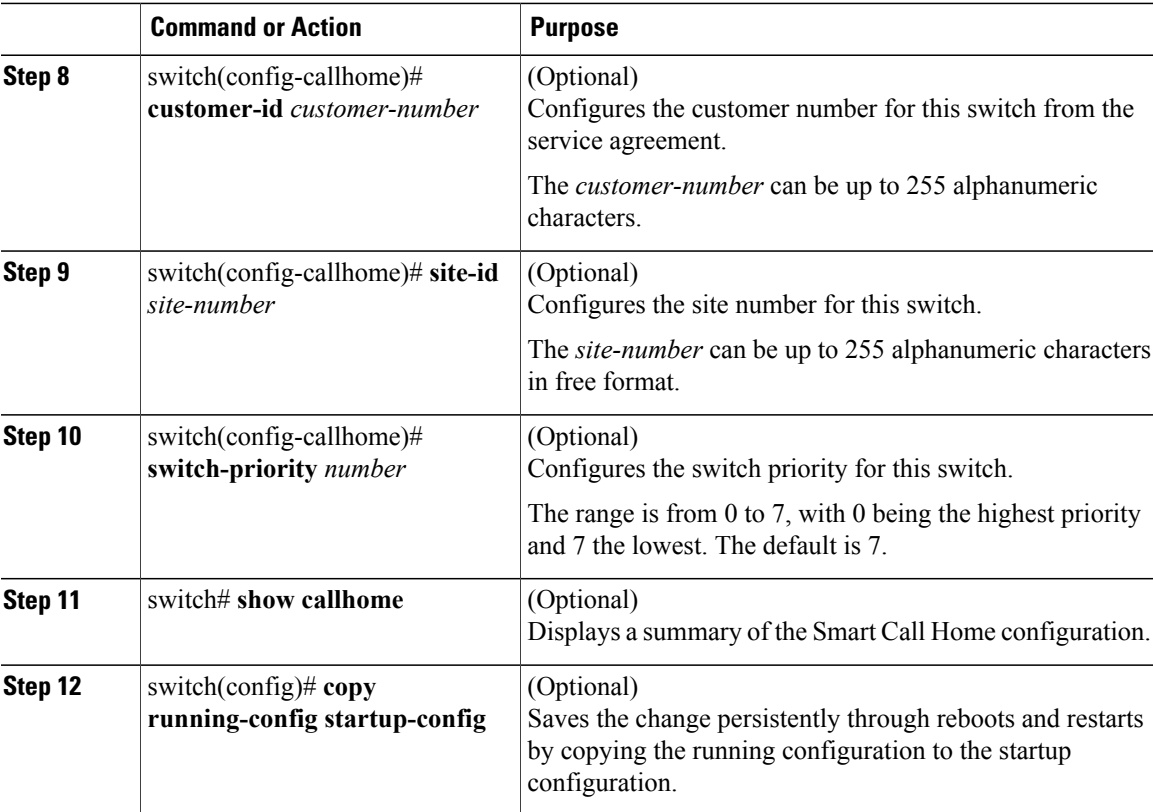

This example shows how to configure the contact information for Call Home:

```
switch# configuration terminal
switch(config)# snmp-server contact personname@companyname.com
switch(config)# callhome
switch(config-callhome)# email-contact personname@companyname.com
switch(config-callhome)# phone-contact +1-800-123-4567
switch(config-callhome)# street-address 123 Anystreet St., Anycity, Anywhere
```
#### **What to Do Next**

Create a destination profile.

# **Creating a Destination Profile**

You must create a user-defined destination profile and configure the message format for that new destination profile.

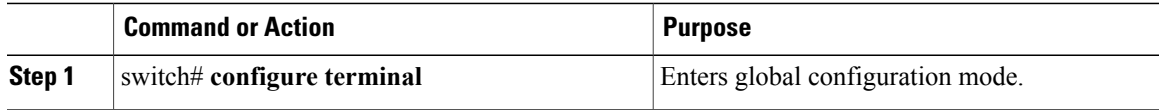

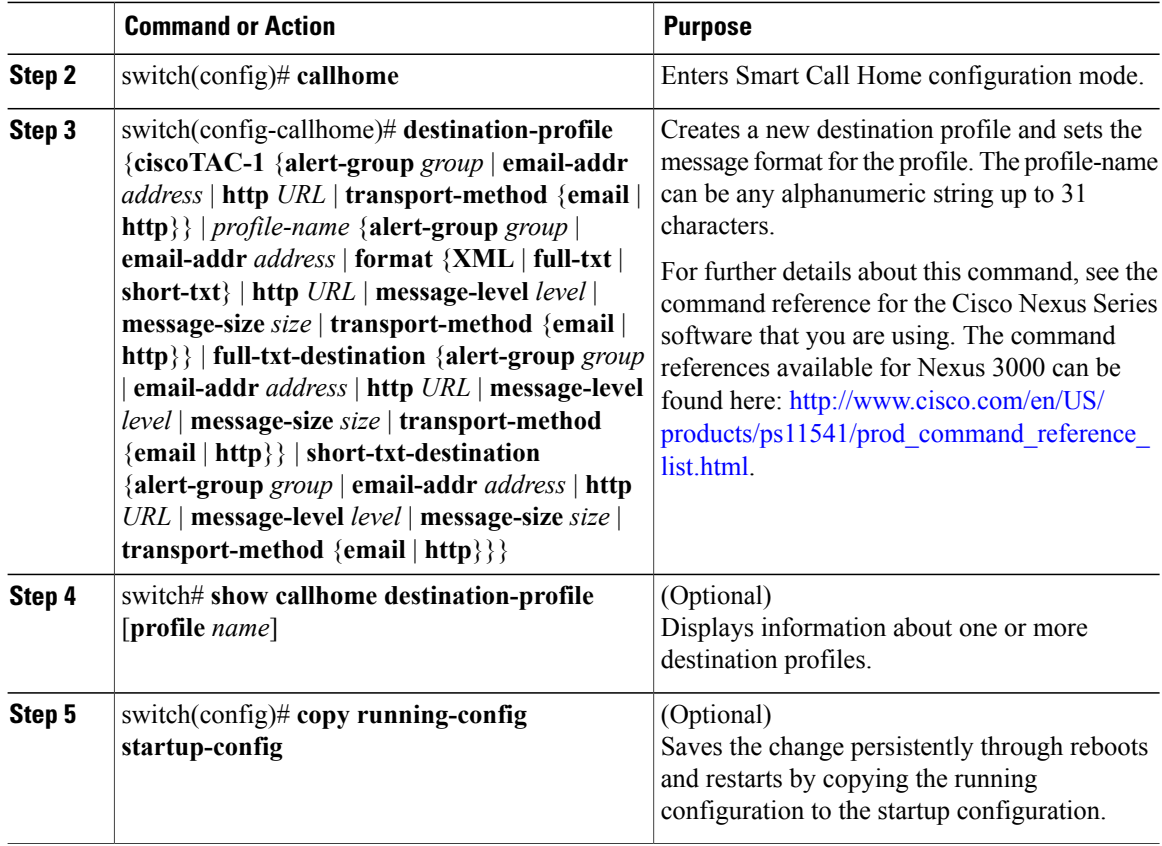

This example shows how to create a destination profile for Smart Call Home:

```
switch# configuration terminal
switch(config)# callhome
switch(config-callhome)# destination-profile Noc101 format full-text
```
## **Modifying a Destination Profile**

You can modify the following attributes for a predefined or user-defined destination profile:

- Destination address—The actual address, pertinent to the transport mechanism, to which the alert should be sent.
- Message formatting—The message format used for sending the alert (full text, short text, or XML).
- Message level—The Call Home message severity level for this destination profile.
- Message size—The allowed length of a Call Home message sent to the e-mail addressesin this destination profile.

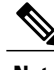

**Note** You cannot modify or delete the CiscoTAC-1 destination profile.

#### **Procedure**

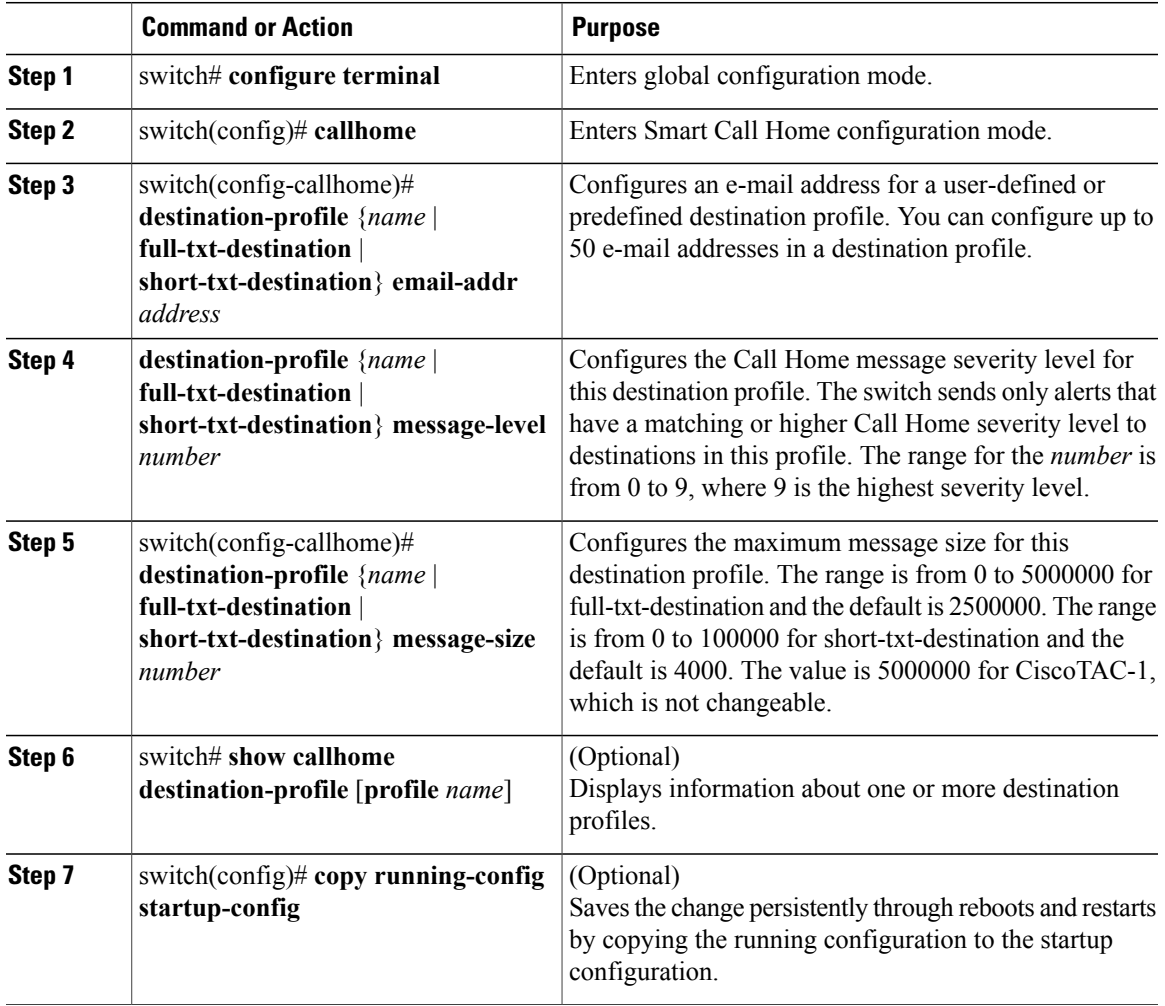

This example shows how to modify a destination profile for Call Home:

```
switch# configuration terminal
switch(config)# callhome
switch(config-callhome)# destination-profile full-text-destination email-addr
person@example.com
switch(config-callhome)# destination-profile full-text-destination message-level 5
switch(config-callhome)# destination-profile full-text-destination message-size 10000
switch(config-callhome)#
```
#### **What to Do Next**

Associate an alert group with a destination profile.

## **Associating an Alert Group with a Destination Profile**

#### **Procedure**

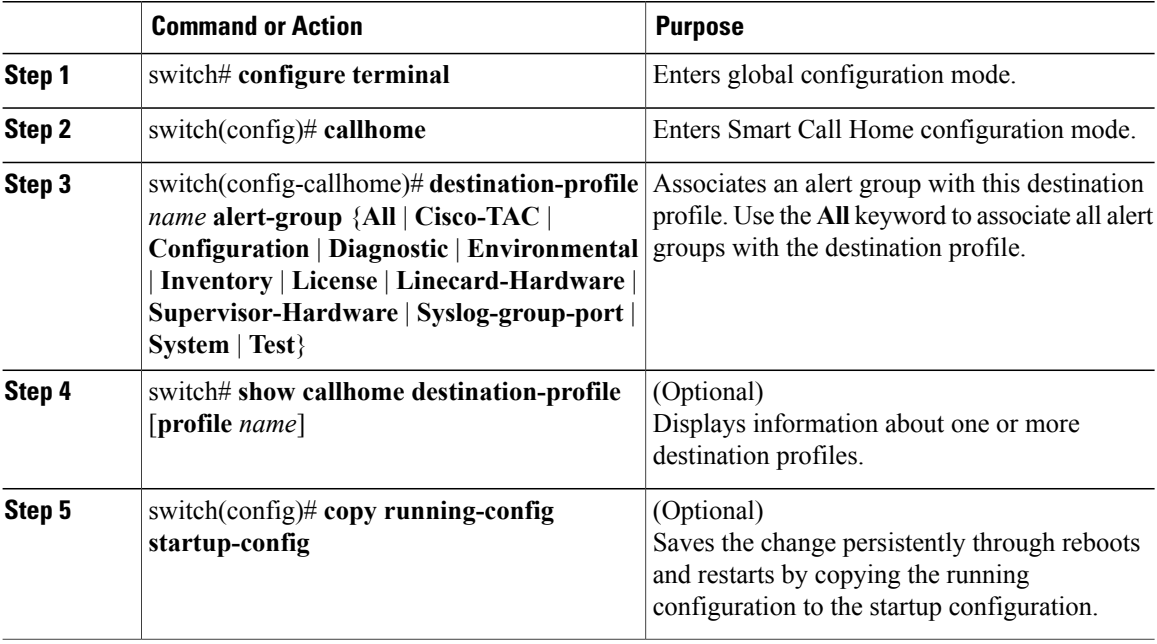

This example shows how to associate all alert groups with the destination profile Noc101:

```
switch# configuration terminal
switch(config)# callhome
switch(config-callhome)# destination-profile Noc101 alert-group All
switch(config-callhome)#
```
#### **What to Do Next**

Optionally add show commands to an alert group and configure the SMTP e-mail server.

### **Adding Show Commands to an Alert Group**

You can assign a maximum of five user-defined CLI **show** commands to an alert group.

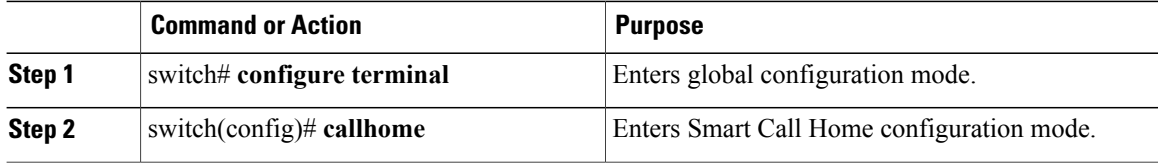

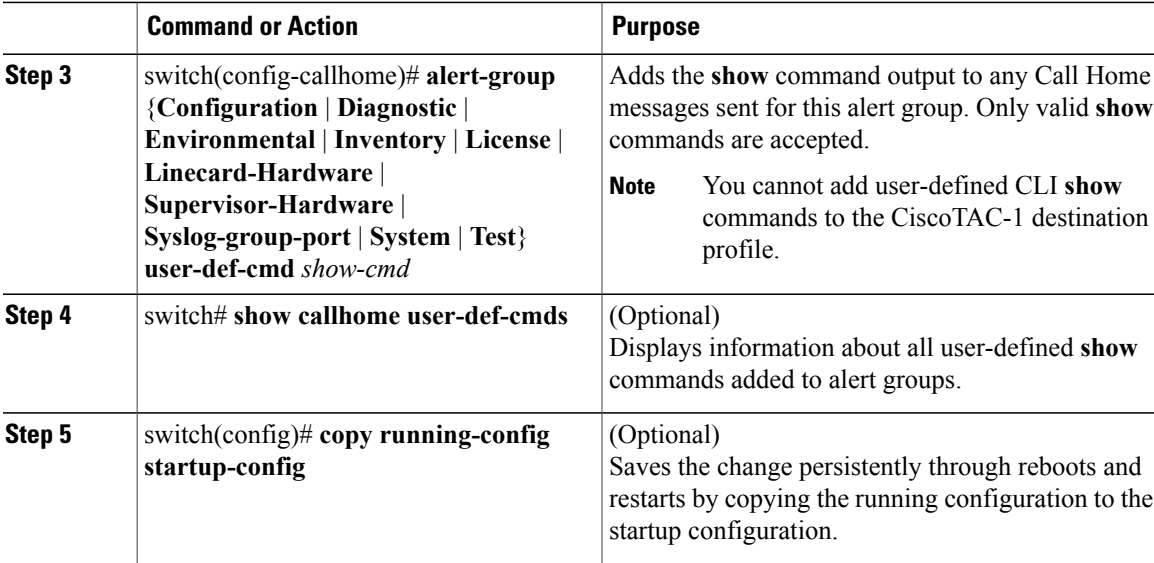

This example shows how to add the **show ip routing** command o the Cisco-TAC alert group:

```
switch# configuration terminal
switch(config)# callhome
switch(config-callhome)# alert-group Configuration user-def-cmd show ip routing
switch(config-callhome)#
```
#### **What to Do Next**

Configure Smart Call Home to connect to the SMTP e-mail server.

# **Configuring E-Mail Server Details**

You must configure the SMTP server address for the Call Home functionality to work. You can also configure the from and reply-to e-mail addresses.

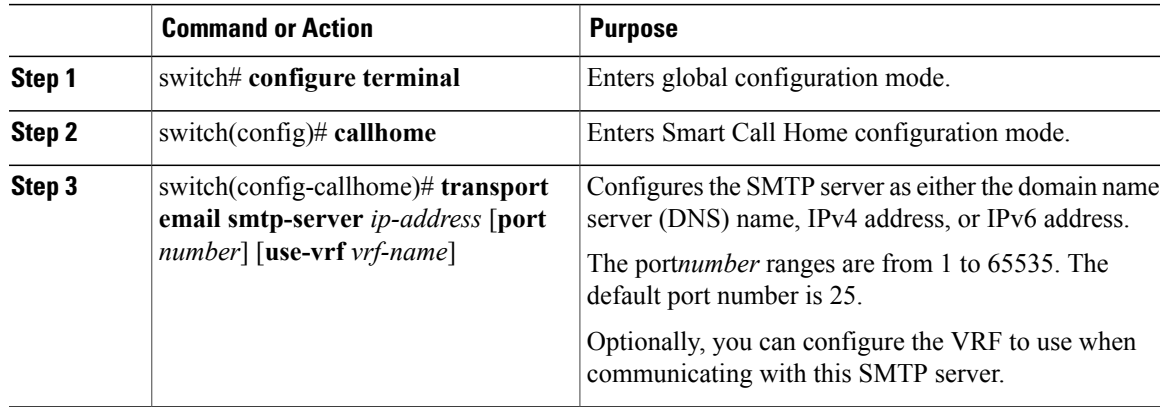

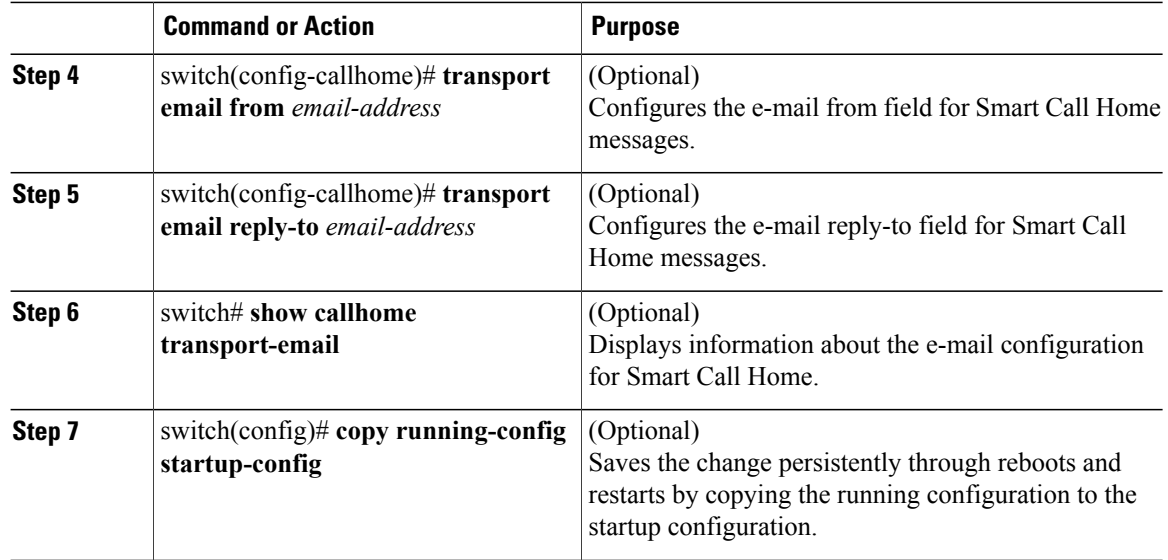

This example shows how to configure the e-mail options for Smart Call Home messages:

```
switch# configuration terminal
switch(config)# callhome
switch(config-callhome)# transport email smtp-server 192.0.2.10 use-vrf Red
switch(config-callhome)# transport email from person@example.com
switch(config-callhome)# transport email reply-to person@example.com
switch(config-callhome)#
```
#### **What to Do Next**

Configure periodic inventory notifications.

### **Configuring Periodic Inventory Notifications**

You can configure the switch to periodically send a message with an inventory of all software services currently enabled and running on the device with hardware inventory information. The switch generates two Smart Call Home notifications; periodic configuration messages: periodic inventory messages.

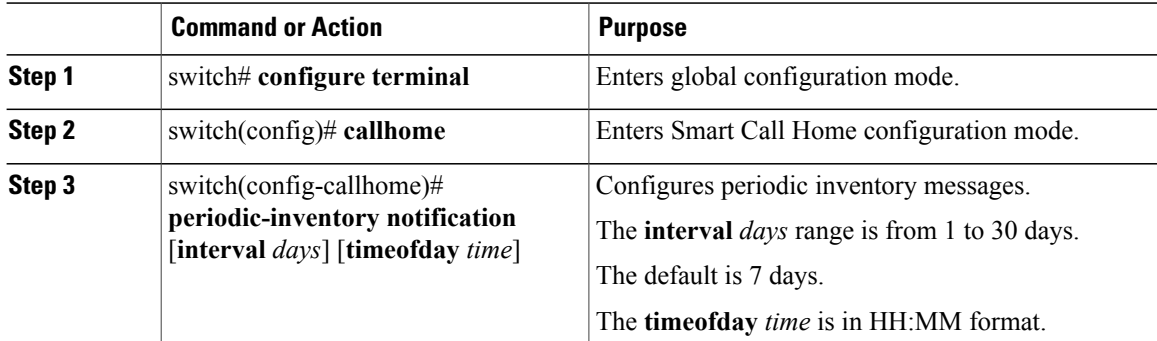

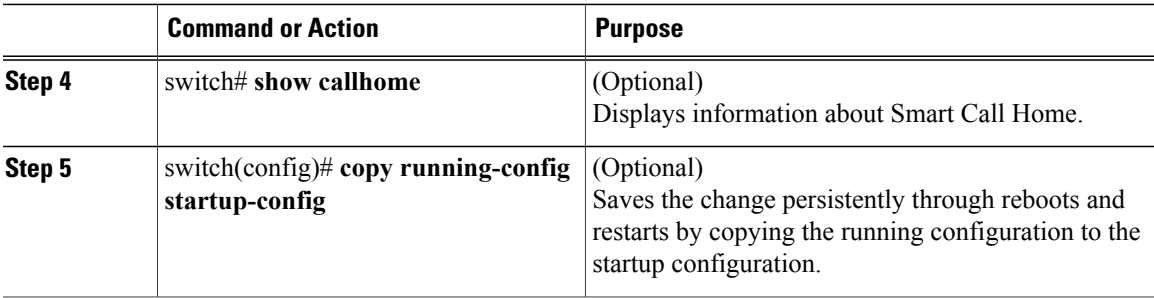

This example shows how to configure the periodic inventory messages to generate every 20 days:

```
switch# configuration terminal
switch(config)# callhome
switch(config-callhome)# periodic-inventory notification interval 20
switch(config-callhome)#
```
#### **What to Do Next**

Disable duplicate message throttling.

## **Disabling Duplicate Message Throttling**

You can limit the number of duplicate messages received for the same event. By default, the switch limits the number of duplicate messages received for the same event. If the number of duplicate messages sent exceeds 30 messages within a 2-hour time frame, the switch discards further messages for that alert type.

#### **Procedure**

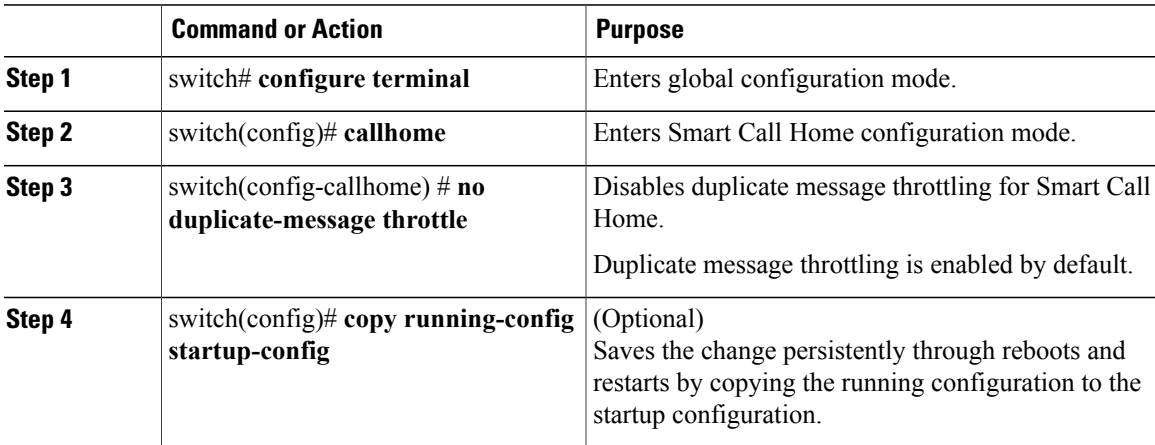

This example shows how to disable duplicate message throttling:

```
switch# configuration terminal
switch(config)# callhome
switch(config-callhome)# no duplicate-message throttle
switch(config-callhome)#
```
#### **What to Do Next**

Enable Smart Call Home.

## **Enabling or Disabling Smart Call Home**

#### **Procedure**

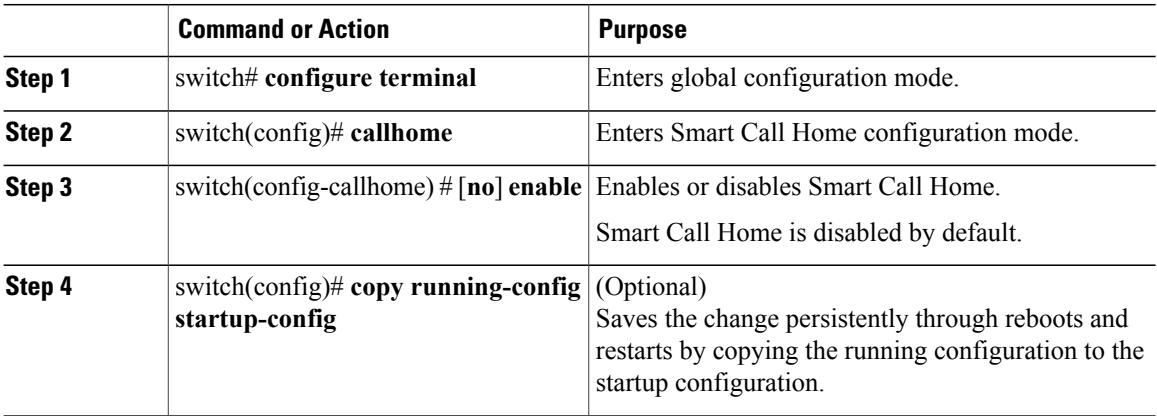

This example shows how to enable Smart Call Home:

```
switch# configuration terminal
switch(config)# callhome
switch(config-callhome)# enable
switch(config-callhome)#
```
#### **What to Do Next**

Optionally, generate a test message.

## **Testing the Smart Call Home Configuration**

#### **Before You Begin**

Verify that the message level for the destination profile is set to 2 or lower.

```
Ú
```
**Important** Smart Call Home testing fails when the message level for the destination profile is set to 3 or higher.

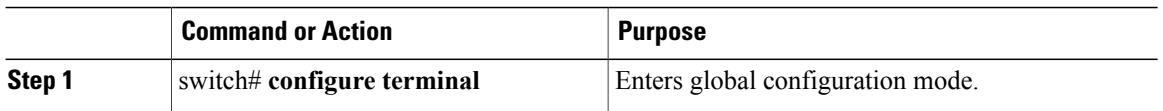

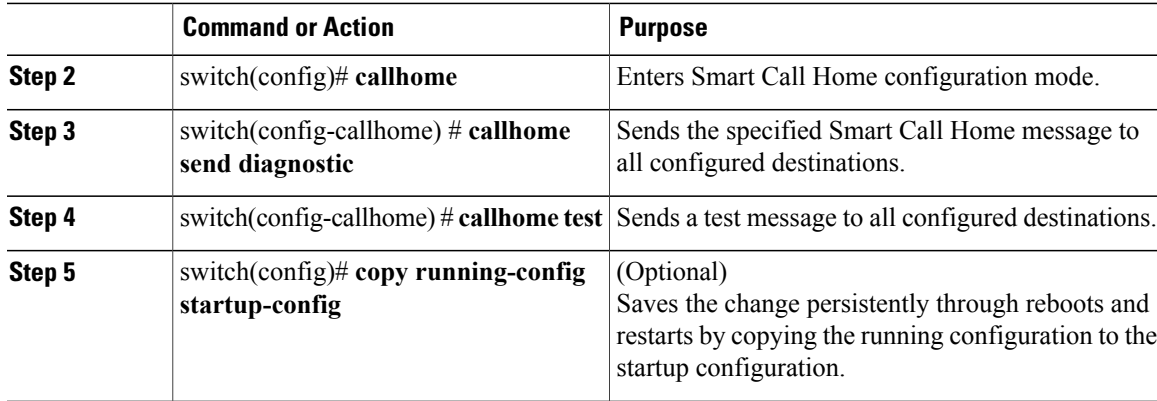

This example shows how to enable Smart Call Home:

```
switch# configuration terminal
switch(config)# callhome
switch(config-callhome)# callhome send diagnostic
switch(config-callhome)# callhome test
switch(config-callhome)#
```
# <span id="page-20-0"></span>**Verifying the Smart Call Home Configuration**

Use one of the following commands to verify the configuration:

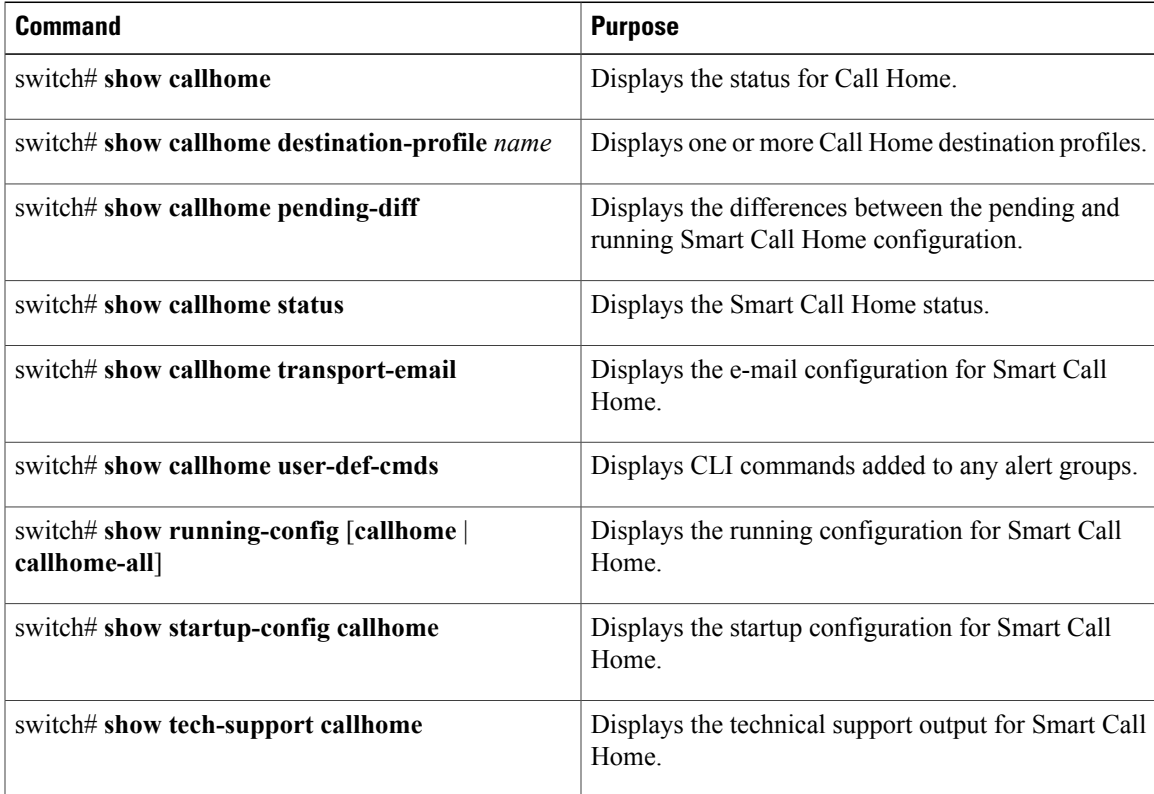

# <span id="page-21-0"></span>**Sample Syslog Alert Notification in Full-Text Format**

This sample shows the full-text format for a syslog port alert-group notification:

```
source:MDS9000
Switch Priority:7
Device Id:WS-C6509@C@FG@07120011
Customer Id:Example.com
Contract Id:123
Site Id:San Jose
Server Id:WS-C6509@C@FG@07120011
Time of Event:2004-10-08T11:10:44
Message Name:SYSLOG_ALERT
Message Type:Syslog
Severity Level:2
System Name:10.76.100.177
Contact Name:User Name
Contact Email:person@example.com
Contact Phone:+1-408-555-1212
Street Address:#1234 Any Street, Any City, Any State, 12345
Event Description: 2006 Oct 8 11:10:44 10.76.100.177 %PORT-5-IF TRUNK UP:
%$VLAN 1%$ Interface e2/5, vlan 1 is up
syslog_facility:PORT
start chassis information:
Affected Chassis:WS-C6509
Affected Chassis Serial Number:FG@07120011
Affected Chassis Hardware Version:0.104
Affected Chassis Software Version:3.1(1)
Affected Chassis Part No:73-8607-01
end chassis information:
```
# <span id="page-21-1"></span>**Sample Syslog Alert Notification in XML Format**

This sample shows the XML format for a syslog port alert-group notification:

```
From: example
Sent: Wednesday, April 25, 2007 7:20 AM
To: User (user)
Subject: System Notification From Router - syslog - 2007-04-25 14:19:55
GMT+00:00
<?xml version="1.0" encoding="UTF-8"?>
<soap-env:Envelope xmlns:soap-env="http://www.w3.org/2003/05/soap-envelope">
<soap-env:Header>
<aml-session:Session xmlns:aml-session="http://www.example.com/2004/01/aml-session"
soap-env:mustUnderstand="true" soap-env:role=
"http://www.w3.org/2003/05/soap-envelope/role/next">
<aml-session:To>http://tools.example.com/services/DDCEService</aml-session:To>
<aml-session:Path>
<aml-session:Via>http://www.example.com/appliance/uri</aml-session:Via>
</aml-session:Path>
<aml-session:From>http://www.example.com/appliance/uri</aml-session:From>
<aml-session:MessageId>M2:69000101:C9D9E20B</aml-session:MessageId>
</aml-session:Session>
</soap-env:Header>
<soap-env:Body>
<aml-block:Block xmlns:aml-block="http://www.example.com/2004/01/aml-block">
<aml-block:Header>
<aml-block:Type>http://www.example.com/2005/05/callhome/syslog</aml-block:Type>
<aml-block:CreationDate>2007-04-25 14:19:55 GMT+00:00</aml-block:CreationDate>
<aml-block:Builder>
<aml-block:Name>Cat6500</aml-block:Name>
<aml-block:Version>2.0</aml-block:Version>
</aml-block:Builder>
<aml-block:BlockGroup>
```
<aml-block:GroupId>G3:69000101:C9F9E20C</aml-block:GroupId> <aml-block:Number>0</aml-block:Number> <aml-block:IsLast>true</aml-block:IsLast> <aml-block:IsPrimary>true</aml-block:IsPrimary> <aml-block:WaitForPrimary>false</aml-block:WaitForPrimary> </aml-block:BlockGroup> <aml-block:Severity>2</aml-block:Severity> </aml-block:Header> <aml-block:Content> <ch:Call Home xmlns:ch="http://www.example.com/2005/05/callhome" version="1.0"> <ch:EventTime>2007-04-25 14:19:55 GMT+00:00</ch:EventTime> <ch:MessageDescription>03:29:29: %CLEAR-5-COUNTERS: Clear counter on all interfaces by console</ch:MessageDescription> <ch:Event> <ch:Type>syslog</ch:Type> <ch:SubType> </ch:SubType> <ch:Brand>Cisco Systems</ch:Brand> <ch:Series>Catalyst 6500 Series Switches</ch:Series> </ch:Event> <ch:CustomerData> <ch:UserData> <ch:Email>person@example.com</ch:Email> </ch:UserData> <ch:ContractData> <ch:CustomerId>12345</ch:CustomerId> <ch:SiteId>building 1</ch:SiteId> <ch:ContractId>abcdefg12345</ch:ContractId> <ch:DeviceId>WS-C6509@C@69000101</ch:DeviceId> </ch:ContractData> <ch:SystemInfo> <ch:Name>Router</ch:Name> <ch:Contact> </ch:Contact> <ch:ContactEmail>user@example.com</ch:ContactEmail> <ch:ContactPhoneNumber>+1-408-555-1212</ch:ContactPhoneNumber> <ch:StreetAddress>#1234 Any Street, Any City, Any State, 12345 </ch:StreetAddress> </ch:SystemInfo> </ch:CustomerData> <ch:Device> <rme:Chassis xmlns:rme="http://www.example.com/rme/4.0"> <rme:Model>WS-C6509</rme:Model> <rme:HardwareVersion>1.0</rme:HardwareVersion> <rme:SerialNumber>69000101</rme:SerialNumber> <rme:AdditionalInformation> <rme:AD name="PartNumber" value="73-3438-03 01" /> <rme:AD name="SoftwareVersion" value="4.0(20080421:012711)" /> </rme:AdditionalInformation> </rme:Chassis> </ch:Device> </ch:Call Home> </aml-block:Content> <aml-block:Attachments> <aml-block:Attachment type="inline"> <aml-block:Name>show logging</aml-block:Name> <aml-block:Data encoding="plain"> <![CDATA[Syslog logging: enabled (0 messages dropped, 0 messages rate-limited, 0 flushes, 0 overruns, xml disabled, filtering disabled) Console logging: level debugging, 53 messages logged, xml disabled, filtering disabled Monitor logging: level debugging, 0 messages logged, Buffer logging: level debugging,<br>filtering disabled Exception 53 messages logged, xml disabled, Logging: size (4096 bytes) Count and timestamp logging messages: disabled Trap logging: level informational, 72 message lines logged Log Buffer (8192 bytes): 00:00:54: curr is 0x20000 00:00:54: RP: Currently running ROMMON from F2 region 00:01:05: %SYS-5-CONFIG I: Configured from memory by console 00:01:09: %SYS-5-RESTART: System restarted --Cisco IOS Software, s72033\_rp Software (s72033\_rp-ADVENTERPRISEK9\_DBG-VM), Experimental Version 12.2(20070421:012711) Copyright (c) 1986-2007 by Cisco Systems, Inc. Compiled Thu 26-Apr-07 15:54 by xxx

Firmware compiled 11-Apr-07 03:34 by integ Build [100]00:01:01: %PFREDUN-6-ACTIVE: Initializing as ACTIVE processor for this switch00:01:01: %SYS-3-LOGGER\_FLUSHED: System was paused for 00:00:00 to ensure console debugging output.00:03:00: SP: SP: Currently running ROMMON from F1 region00:03:07: %C6K\_PLATFORM-SP-4-CONFREG\_BREAK \_ENABLED: The default factory setting for config register is 0x2102.It is advisable to retain 1 in 0x2102 as it prevents returning to ROMMON when break is issued.00:03:18: %SYS-SP-5-RESTART: System restarted --Cisco IOS Software, s72033\_sp Software (s72033\_sp-ADVENTERPRISEK9\_DBG-VM), Experimental Version 12.2(20070421:012711)Copyright (c) 1986-2007 by Cisco Systems, Inc. Compiled Thu 26-Apr-07 18:00 by xxx 00:03:18: %SYS-SP-6-BOOTTIME: Time taken to reboot after reload = 339 seconds 00:03:18: %OIR-SP-6-INSPS: Power supply inserted in slot 1 00:03:18: %C6KPWR-SP-4-PSOK: power supply 1 turned on. 00:03:18: %OIR-SP-6-INSPS: Power supply inserted in slot00:01:09: %SSH-5-ENABLED: SSH 1.99 has been enabled 00:03:18: %C6KPWR-SP-4-PSOK: power supply 2 turned on. 00:03:18: %C6KPWR-SP-4-PSREDUNDANTMISMATCH: power supplies rated outputs do not match. 00:03:18: %C6KPWR-SP-4-PSREDUNDANTBOTHSUPPLY: in power-redundancy mode, system is operating on both power supplies. 00:01:10: %CRYPTO-6-ISAKMP\_ON\_OFF: ISAKMP is OFF 00:01:10: %CRYPTO-6-ISAKMP\_ON\_OFF: ISAKMP is OFF 00:03:20: %C6KENV-SP-4-FANHIOUTPUT: Version 2 high-output fan-tray is in effect 00:03:22: %C6KPWR-SP-4-PSNOREDUNDANCY: Power supplies are not in full redundancy, power usage exceeds lower capacity supply 00:03:26: %FABRIC-SP-5-FABRIC MODULE ACTIVE: The Switch Fabric Module in slot 6 became active. 00:03:28: %DIAG-SP-6-RUN MINIMUM: Module 6: Running Minimal Diagnostics... 00:03:50: %DIAG-SP-6-DIAG\_OK: Module 6: Passed Online Diagnostics 00:03:50: %OIR-SP-6-INSCARD: Card inserted in slot 6, interfaces are now online 00:03:51: %DIAG-SP-6-RUN\_MINIMUM: Module 3: Running Minimal Diagnostics... 00:03:51: %DIAG-SP-6-RUN\_MINIMUM: Module 7: Running Minimal Diagnostics... 00:03:51: %DIAG-SP-6-RUN\_MINIMUM: Module 9: Running Minimal Diagnostics... 00:01:51: %MFIB CONST\_RP-6-REPLICATION\_MODE\_CHANGE: Replication Mode Change Detected. Current system replication mode is Ingress 00:04:01: %DIAG-SP-6-DIAG\_OK: Module 3: Passed Online Diagnostics 00:04:01: %OIR-SP-6-DOWNGRADE: Fabric capable module 3 not at an appropriate hardware revision level, and can only run in flowthrough mode 00:04:02: %OIR-SP-6-INSCARD: Card inserted in slot 3, interfaces are now online 00:04:11: %DIAG-SP-6-DIAG\_OK: Module 7: Passed Online Diagnostics 00:04:14: %OIR-SP-6-INSCARD: Card inserted in slot 7, interfaces are now online 00:04:35: %DIAG-SP-6-DIAG\_OK: Module 9: Passed Online Diagnostics 00:04:37: %OIR-SP-6-INSCARD: Card inserted in slot 9, interfaces are now online 00:00:09: DaughterBoard (Distributed Forwarding Card 3) Firmware compiled 11-Apr-07 03:34 by integ Build [100] 00:00:22: %SYS-DFC4-5-RESTART: System restarted -Cisco DCOS Software, c6lc2 Software (c6lc2-SPDBG-VM), Experimental Version 4.0 (20080421:012711)Copyright (c) 1986-2008 by Cisco Systems, Inc. Compiled Thu 26-Apr-08 17:20 by xxx 00:00:23: DFC4: Currently running ROMMON from F2 region 00:00:25: %SYS-DFC2-5-RESTART: System restarted -- Cisco IOS Software, c6slc Software (c6slc-SPDBG-VM), Experimental Version 12.2 (20070421:012711)Copyright (c) 1986-2007 by Cisco Systems, Inc. Compiled Thu 26-Apr-08 16:40 by username1 00:00:26: DFC2: Currently running ROMMON from F2 region 00:04:56: %DIAG-SP-6-RUN\_MINIMUM: Module 4: Running Minimal Diagnostics... 00:00:09: DaughterBoard (Distributed Forwarding Card 3) Firmware compiled 11-Apr-08 03:34 by integ Build [100] slot id is 8 00:00:31: %FLASHFS\_HES-DFC8-3-BADCARD: /bootflash:: The flash card seems to be corrupted 00:00:31: %SYS-DFC8-5-RESTART: System restarted -- Cisco DCOS Software, c6lc2 Software (c6lc2-SPDBG-VM), Experimental Version 4.0 (20080421:012711)Copyright (c) 1986-2008 by Cisco Systems, Inc. Compiled Thu 26-Apr-08 17:20 by username1 00:00:31: DFC8: Currently running ROMMON from S (Gold) region 00:04:59: %DIAG-SP-6-RUN MINIMUM: Module 2: Running Minimal Diagnostics... 00:05:12: %DIAG-SP-6-RUN MINIMUM: Module 8: Running Minimal Diagnostics... 00:05:13: %DIAG-SP-6-RUN\_MINIMUM: Module 1: Running Minimal Diagnostics... 00:00:24: %SYS-DFC1-5-RESTART: System restarted -- Cisco DCOS Software, c6slc Software (c6slc-SPDBG-VM), Experimental Version 4.0 (20080421:012711)Copyright (c) 1986-2008 by Cisco Systems, Inc. Compiled Thu 26-Apr-08 16:40 by username1 00:00:25: DFC1: Currently running ROMMON from F2 region

00:05:30: %DIAG-SP-6-DIAG\_OK: Module 4: Passed Online Diagnostics 00:05:31: %SPAN-SP-6-SPAN\_EGRESS\_REPLICATION\_MODE\_CHANGE: Span Egress HW Replication Mode Change Detected. Current replication mode for unused asic session 0 is Centralized 00:05:31: %SPAN-SP-6-SPAN\_EGRESS\_REPLICATION\_MODE\_CHANGE: Span Egress HW Replication Mode Change Detected. Current replication mode for unused asic session 1 is Centralized 00:05:31: %OIR-SP-6-INSCARD: Card inserted in slot 4, interfaces are now online 00:06:02: %DIAG-SP-6-DIAG\_OK: Module 1: Passed Online Diagnostics 00:06:03: %OIR-SP-6-INSCARD: Card inserted in slot 1, interfaces are now online 00:06:31: %DIAG-SP-6-DIAG\_OK: Module 2: Passed Online Diagnostics 00:06:33: %OIR-SP-6-INSCARD: Card inserted in slot 2, interfaces are now online 00:04:30: %XDR-6-XDRIPCNOTIFY: Message not sent to slot 4/0 (4) because of IPC error timeout. Disabling linecard. (Expected during linecard OIR) 00:06:59: %DIAG-SP-6-DIAG\_OK: Module 8: Passed Online Diagnostics 00:06:59: %OIR-SP-6-DOWNGRADE\_EARL: Module 8 DFC installed is not identical to system PFC and will perform at current system operating mode. 00:07:06: %OIR-SP-6-INSCARD: Card inserted in slot 8, interfaces are now online Router#]]> </aml-block:Data> </aml-block:Attachment> </aml-block:Attachments> </aml-block:Block> </soap-env:Body> </soap-env:Envelope>